# YouTestMe

Page format

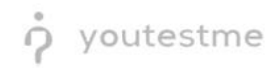

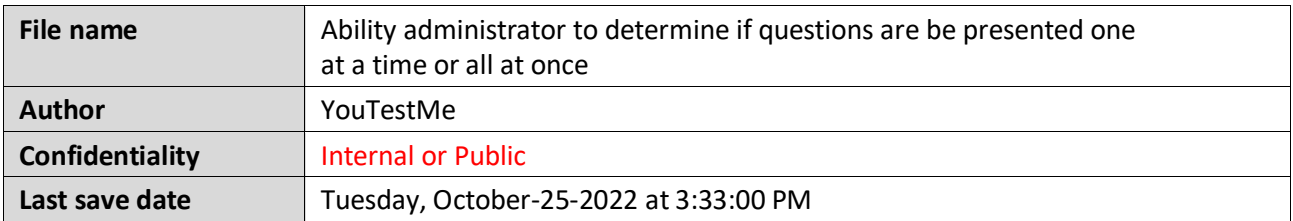

# **Table of Contents**

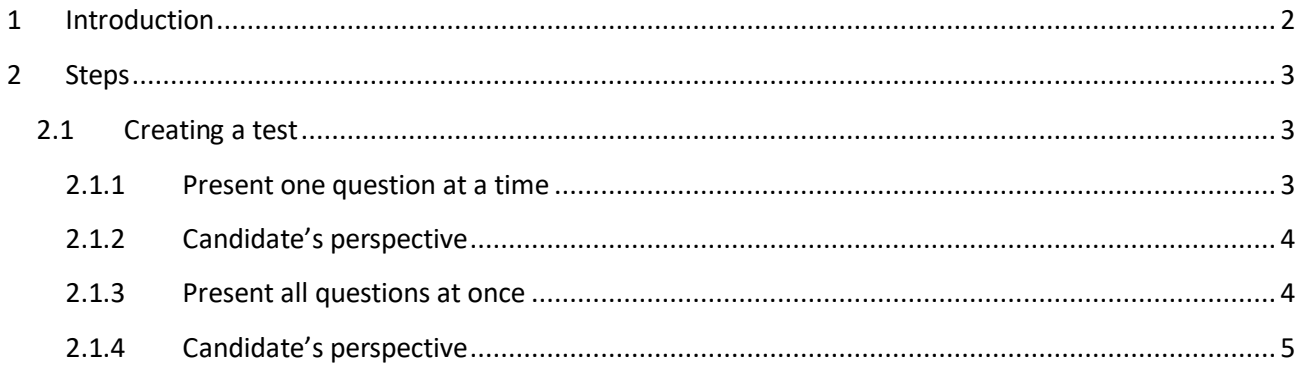

## <span id="page-1-0"></span>**1 Introduction**

This document explains how to achieve the following requirement:

• Ability administrator to determine if questions are be presented one at a time or all at once.

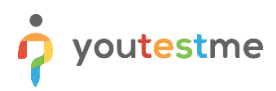

## <span id="page-2-0"></span>**2 Steps**

## <span id="page-2-1"></span>**2.1 Creating a test**

Hover over the **Tests** in the main menu and select **New test**.

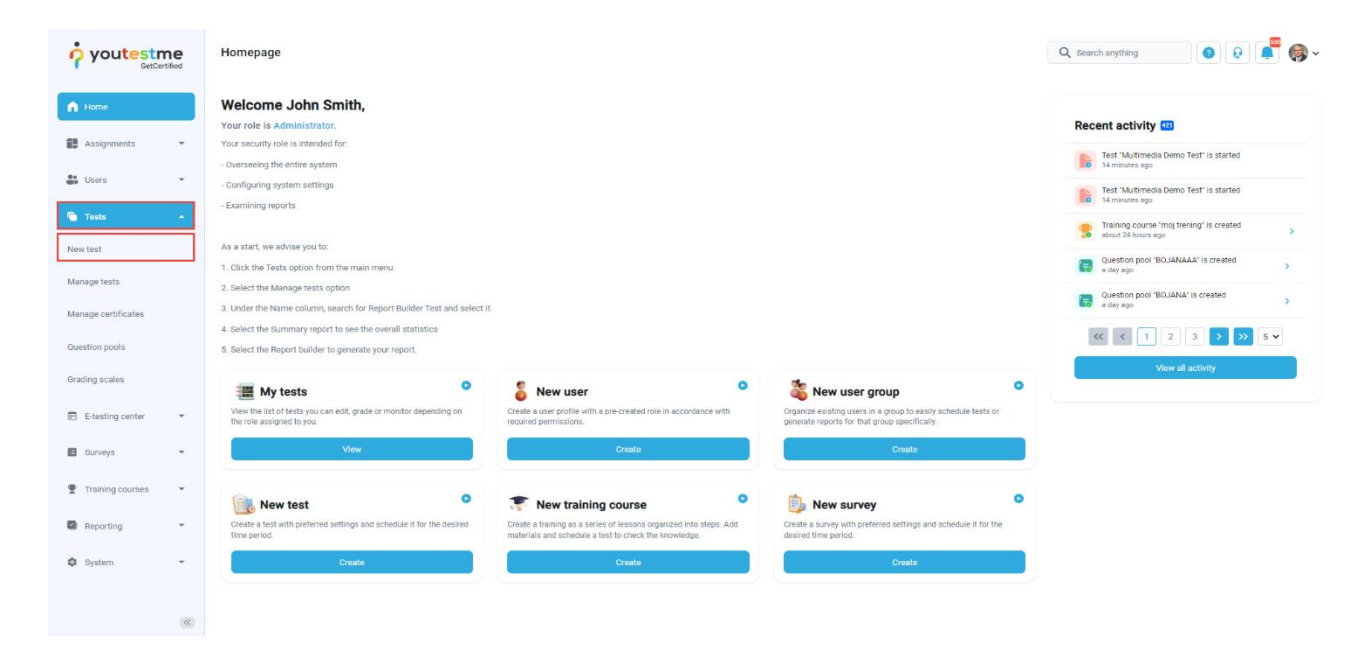

#### <span id="page-2-2"></span>**2.1.1 Present one question at a time**

On the second step - **Settings**, for the **Page format** option, choose **One question per page**.

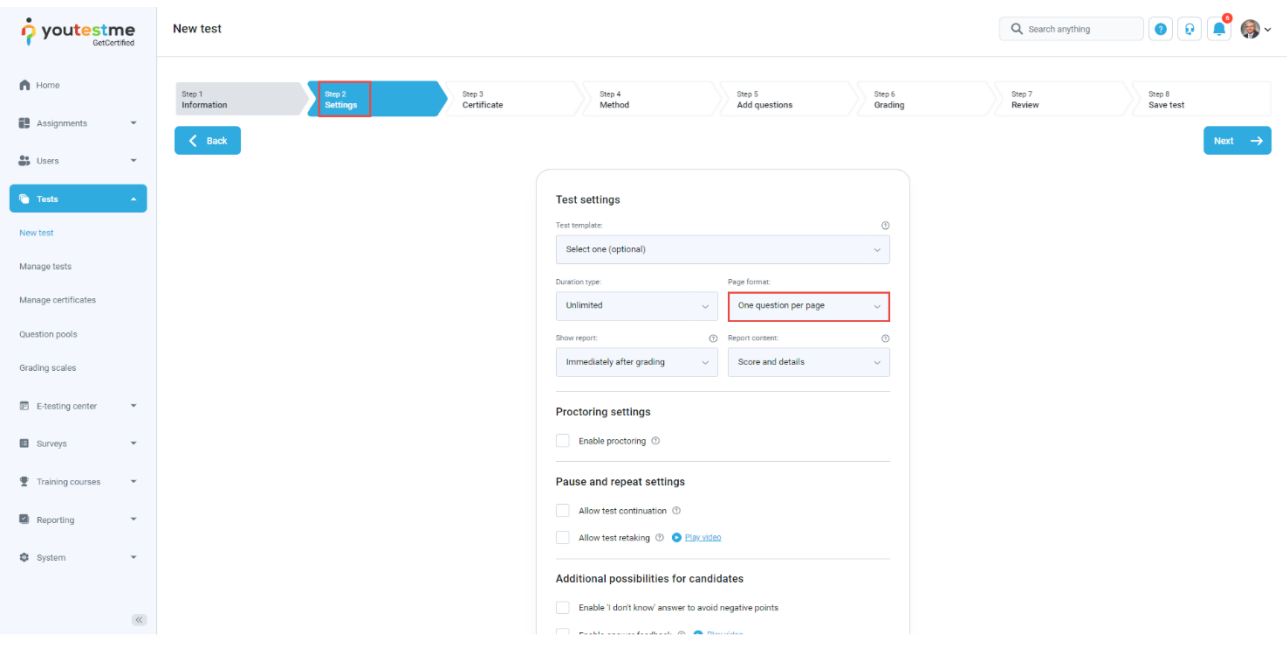

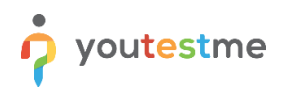

#### <span id="page-3-0"></span>**2.1.2 Candidate's perspective**

During the test-taking process, questions will be presented in the following way:

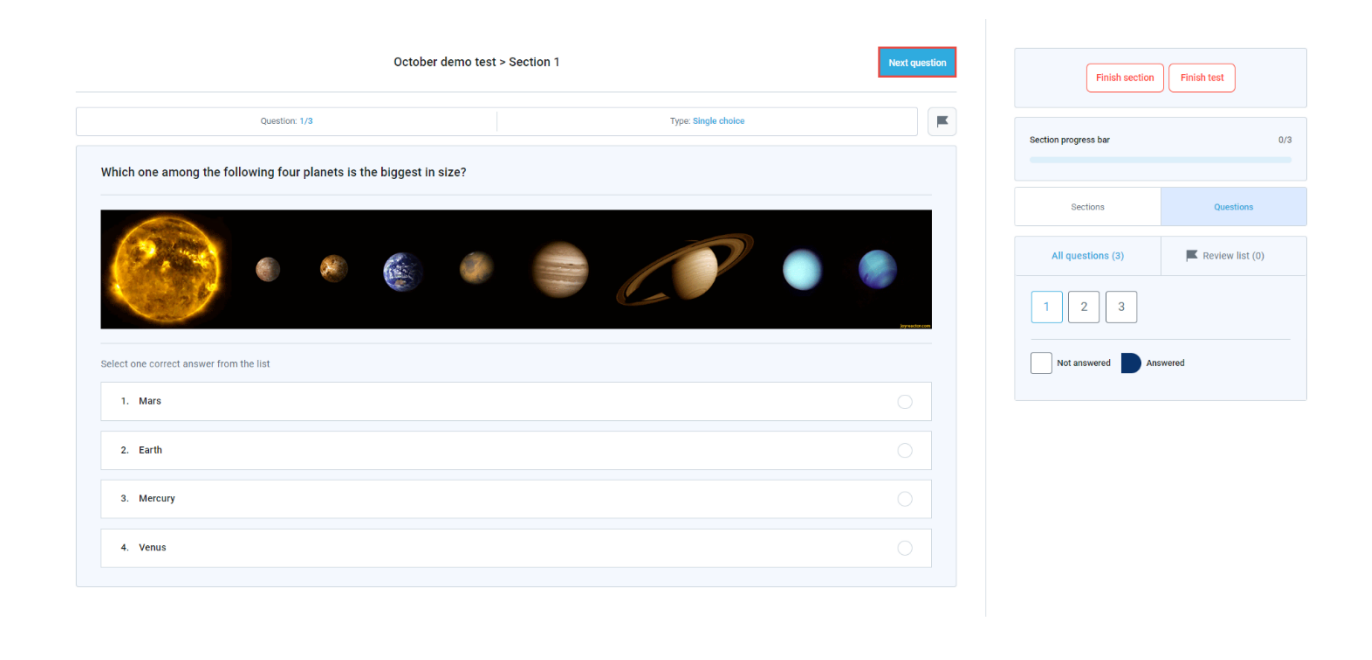

**Note**: To go to the next question on the next page, the candidate should click on the **Next question** button in the lower right corner.

#### <span id="page-3-1"></span>**2.1.3 Present all questions at once**

On the second step - **Settings**, for the **Page format** option, choose **All questions on one page**.

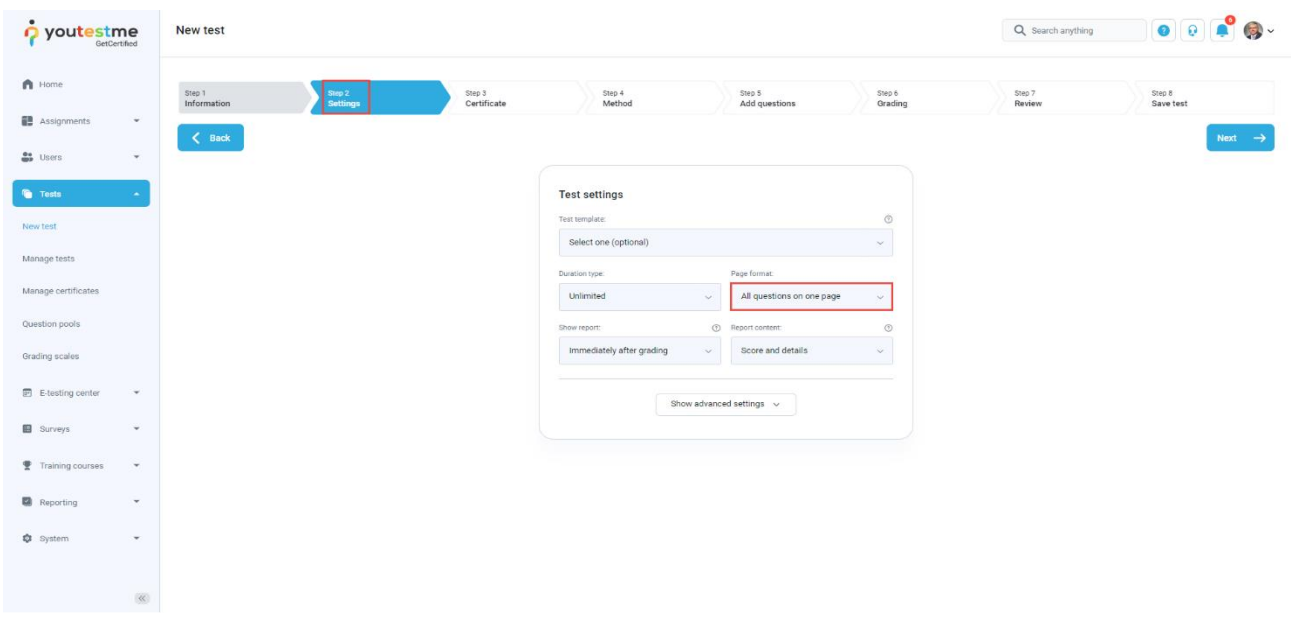

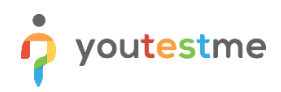

## <span id="page-4-0"></span>**2.1.4 Candidate's perspective**

During the test-taking process, questions will be presented in the following way:

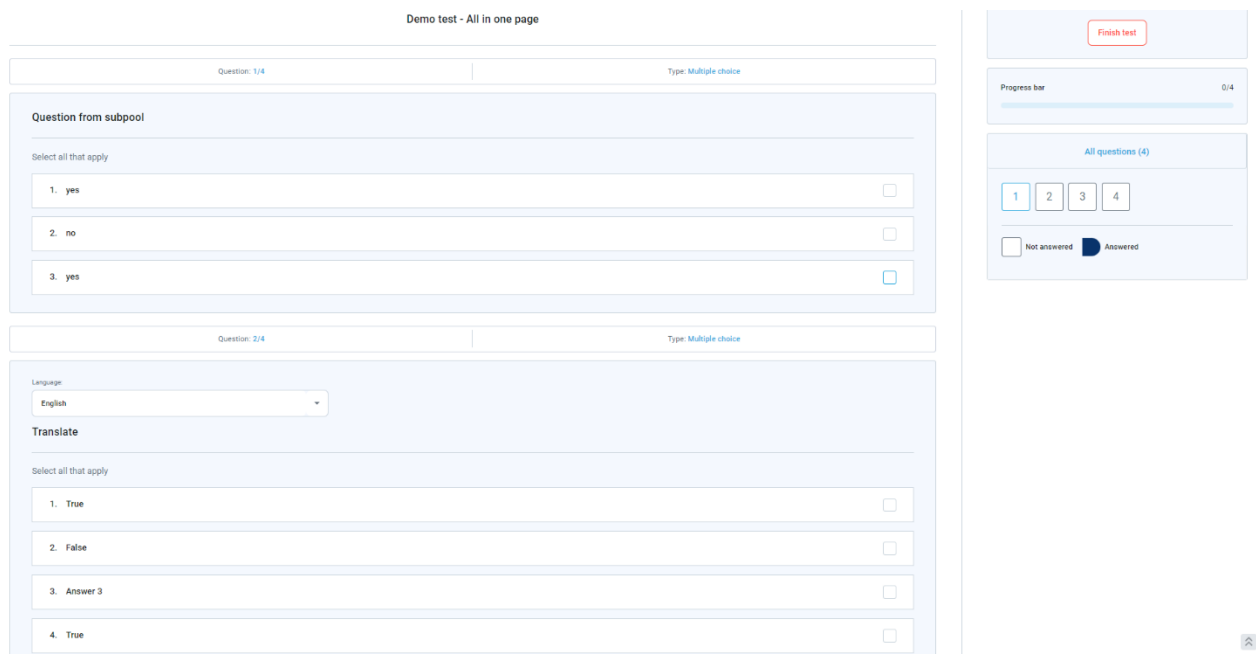